Executive Budget Office

# Performance Budgeting (PB) Manual for Operation Plans

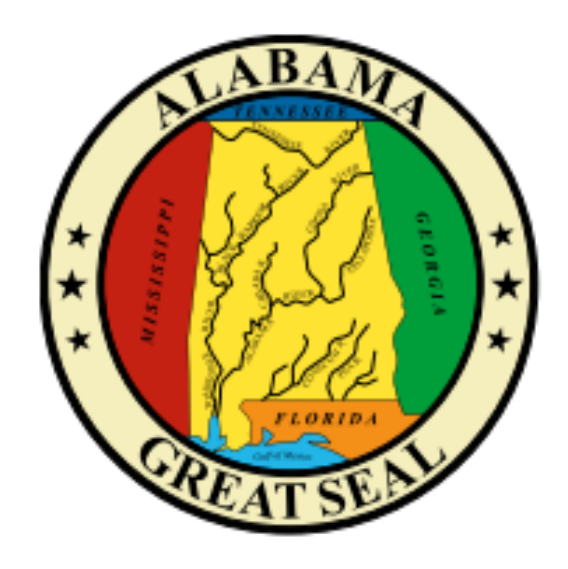

For use by Alabama State Postsecondary Education Institutions to submit an annual plan for operation of programs (§41-19-10, Code of Alabama 1975).

<span id="page-0-0"></span>State Postsecondary Institutions Manual

### Table of Contents

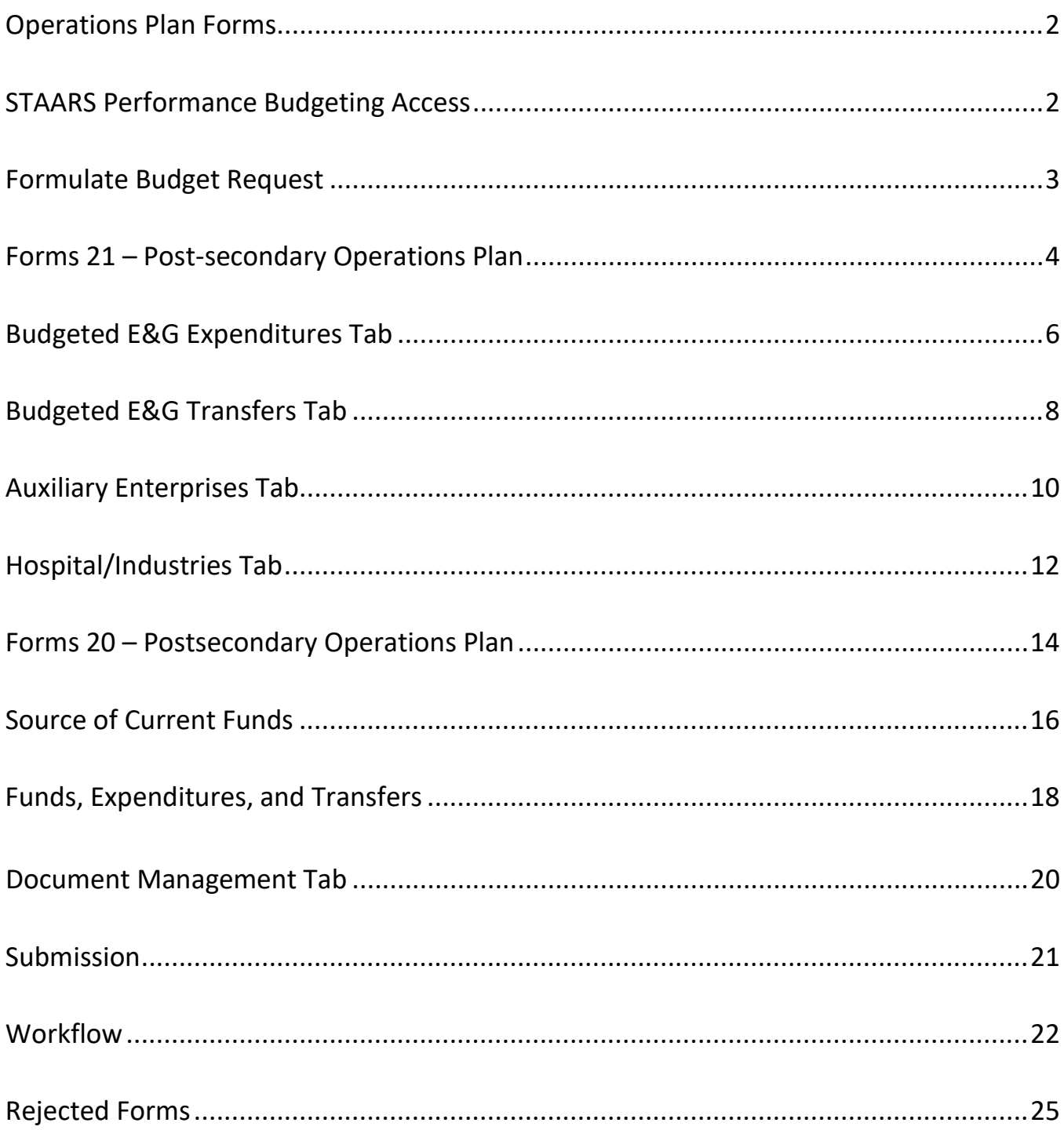

## **PERFORMANCE BUDGETING OPERATIONS PLAN MANUAL FOR POSTSECONDARY INSTITUTIONS**

Welcome to STAARS Performance Budgeting! Performance Budgeting is the system of record for budgeting for the State of Alabama. Postsecondary institutions will complete operations plan Forms 20 and 21 using tabs within Performance Budgeting. These forms will be rolled up to create the institution Operations Plan packet that will be submitted to the Executive Budget Office through electronic workflow.

#### **OPERATIONS PLAN FORMS**

- Form 20 PS Operations Plan
- Form 21 PS Ops Plan Expenditures & Transfers

#### **TO ACCESS STAARS PERFORMANCE BUDGETING (PB):**

Performance Budgeting has a separate login URL and screen than STAARS Financials. Access to two different areas of STAARS will be required to complete the institution Operation Plan. Operations Plan forms will be completed in the STAARS Performance Budgeting (PB) application. Once all forms are complete, access to STAARS infoAdvantage will be necessary to run the Operations Plan Packet generated in PB.

- To access Performance Budgeting (PB): [https://budget.staars.alabama.gov](https://budget.staars.alabama.gov/)
- To access reports in infoAdvantage: <https://staarsinfo.alabama.gov/BOE/BI>
- Agencies with access to STAARS Financials should access infoAdvantage through Financials.

\*Please contact **STAARS Support at 334-353-9000** or **financialsystems@comptroller.alabama.gov** for login or password assistance.

After you login to Performance Budgeting, you will be on the Welcome Page for the application. Begin by clicking **Budget Tasks** on the task bar.

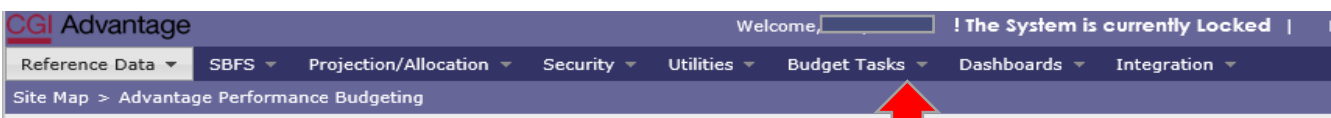

Then select **Formulate Budget Request** on the drop-down menu.

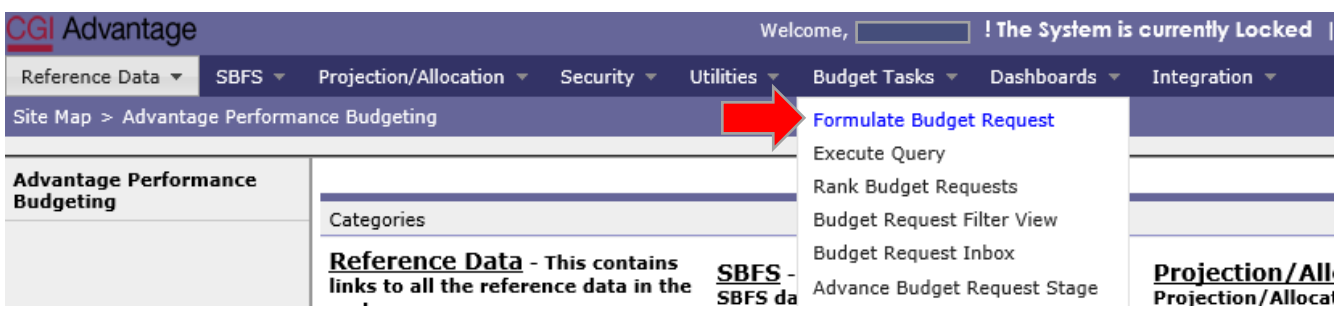

The **Budget Layout Selection** screen will appear. Below are the code names used to identify Forms 20 and 21 used for Operation Plans.

- **PS OPS PLAN BUD EXP - PS Ops Plan-Expenditures & Transfer-Form 21**
- **PS OPS PLAN - PS Operations Plan – Form 20**

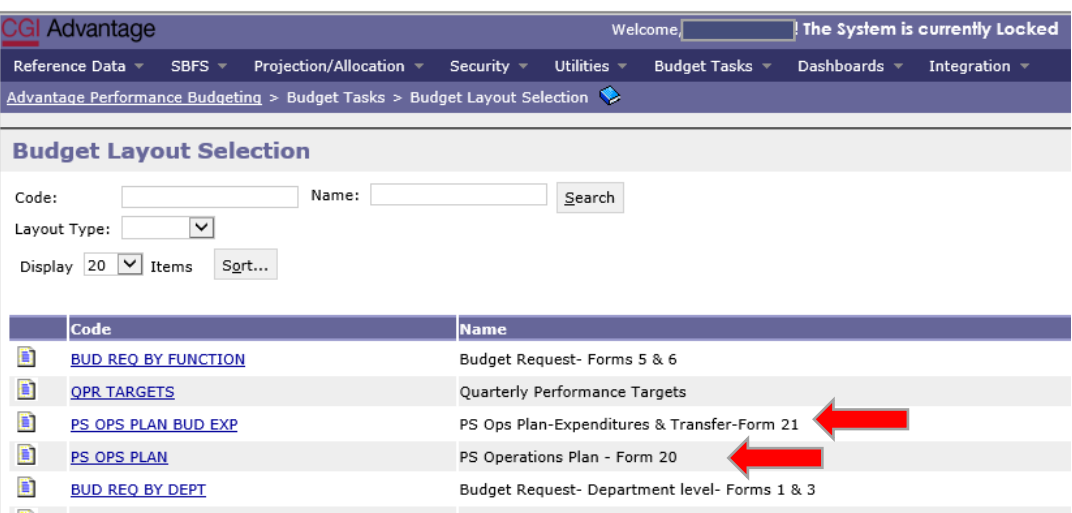

#### **FORM 21 – PS OPERATIONS PLAN**

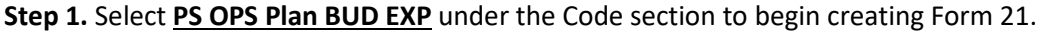

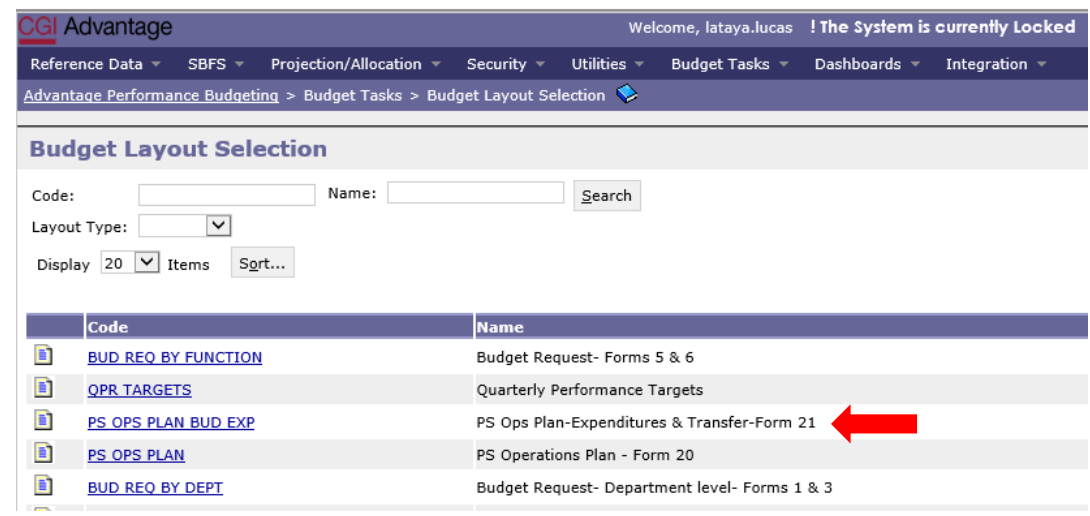

**Step 2.** On the **Select Budget Request** screen click **New.** 

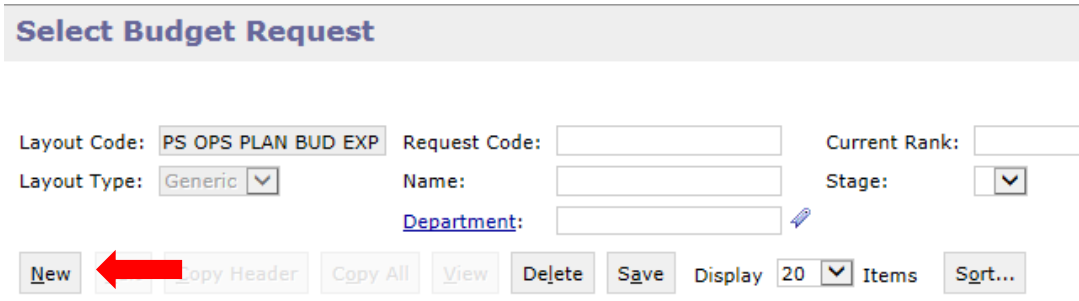

The **Create Budget Request** screen appears.

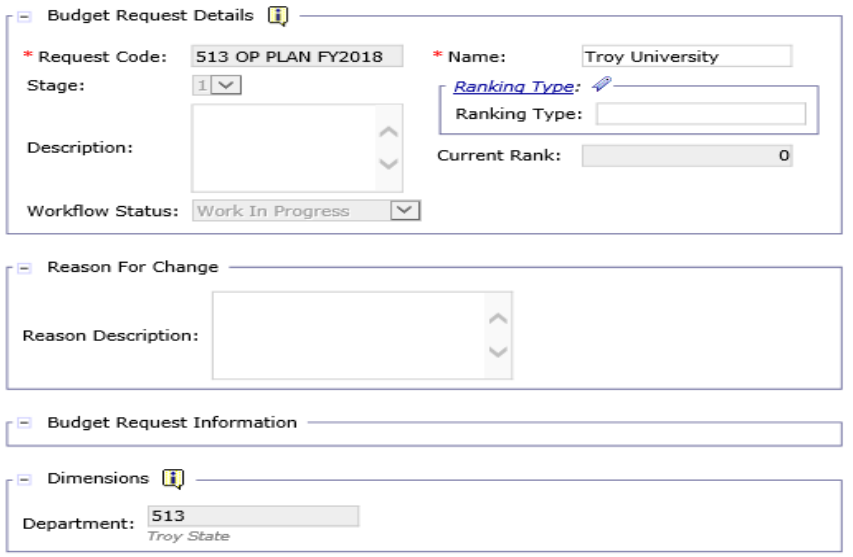

**Step 3.** Complete the required fields in the **Budget Request Details** section by entering your institution information for the Form 21 as follows:

Enter data in the **Request Code** and **Name** fields using the following format:

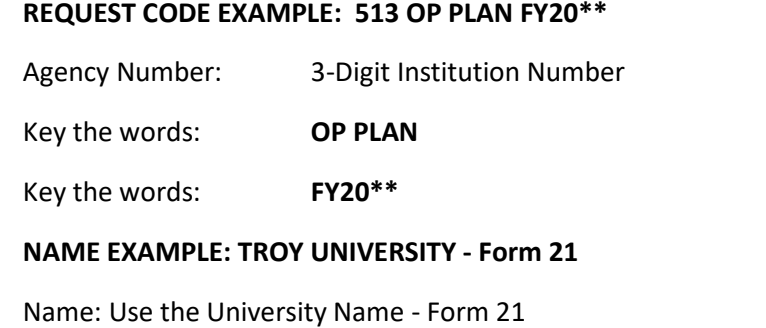

**Step 4.** Complete the **Dimensions** section at the bottom of the header page by adding the institution's 3-digit number.

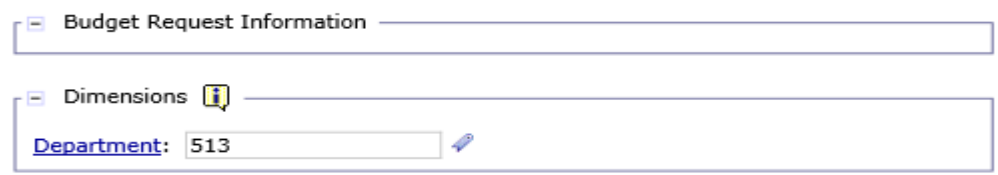

**Step 5.** Once complete click **Save.** The **Action was Successful** message will appear.

Supplementary tabs will emerge that will allow you to enter the data for the Form 21 Expenditures. The tabs are: **Budgeted E&G Expenditures, Budgeted E&G Transfers, Auxiliary Enterprises, Hospital/ Industries Exp,** and **Document Management**.

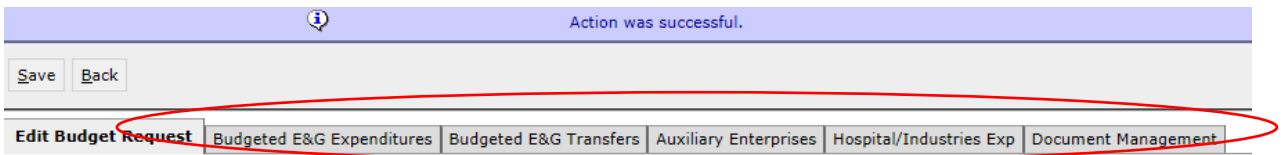

#### **BUDGETED E&G EXPENDITURES TAB**

**Step 1.** Select the **Budgeted E&G Expenditures** tab.

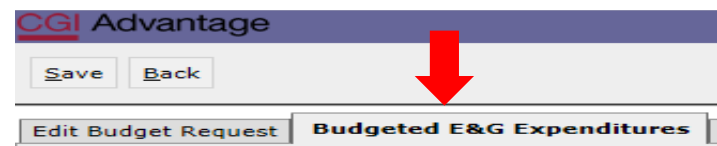

**Step 2.** Click **New Item** to insert a line to add unrestricted and restricted funds for the first Budget Object expense line.

| Zero Out Display Sub Total: V Select Model: V<br>Refresh           |             |                      |                    |                         |                       |
|--------------------------------------------------------------------|-------------|----------------------|--------------------|-------------------------|-----------------------|
| Delete Item Export Import Audit Trail Sort View as CSV<br>New Item |             |                      |                    |                         |                       |
| Summary                                                            |             |                      |                    |                         |                       |
| $\Box$                                                             | <b>Line</b> | <b>Budget Object</b> | UNRESTRICTED FUNDS | <b>RESTRICTED FUNDS</b> | <b>COMBINED FUNDS</b> |
| $\blacktriangledown$                                               |             |                      |                    |                         |                       |

**Step 3.** To determine which line of funding to report on each line, right click in the **Budget Object** field. Then, click **Search**.

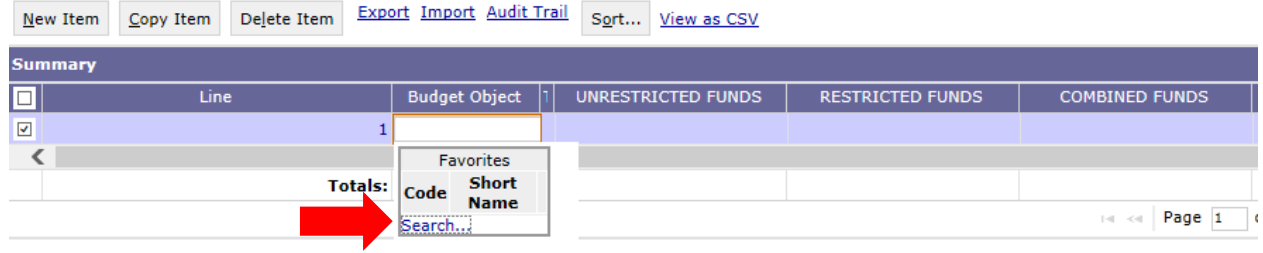

**Step 4.** The **Budget Object Search** screen will appear. Click **Search** again.

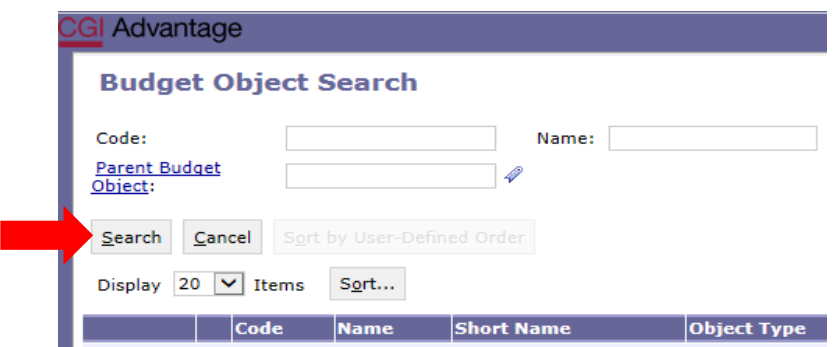

The **Budget Object Search** screen will open with the list of budgeted E&G expenditures.

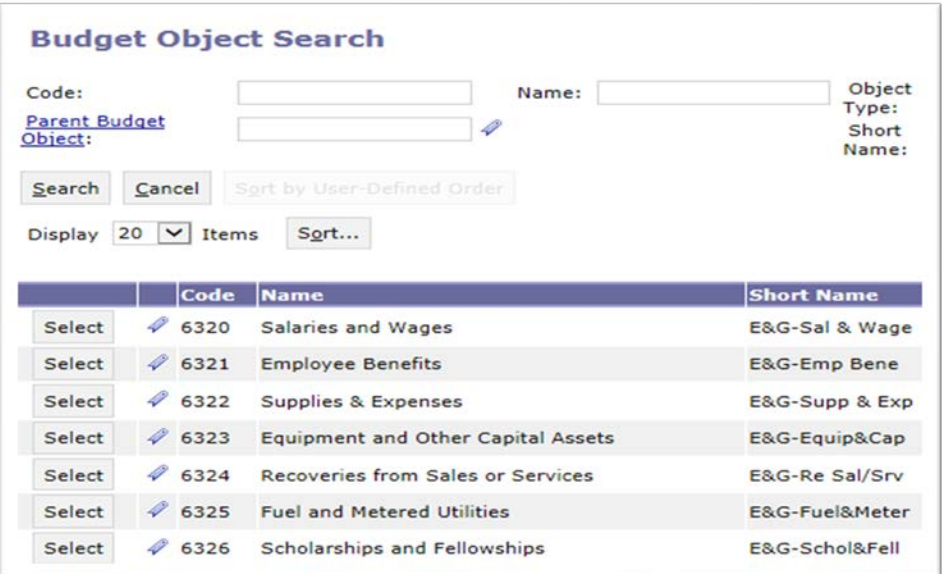

**Step 5.** Select the appropriate code for each line. Follow steps 2-4 to complete Form 21 E&G expenditures for the institution.

**Step 6**. Click **Save** to review the Combined Funds (totals). **Action was Successful** message will also appear.

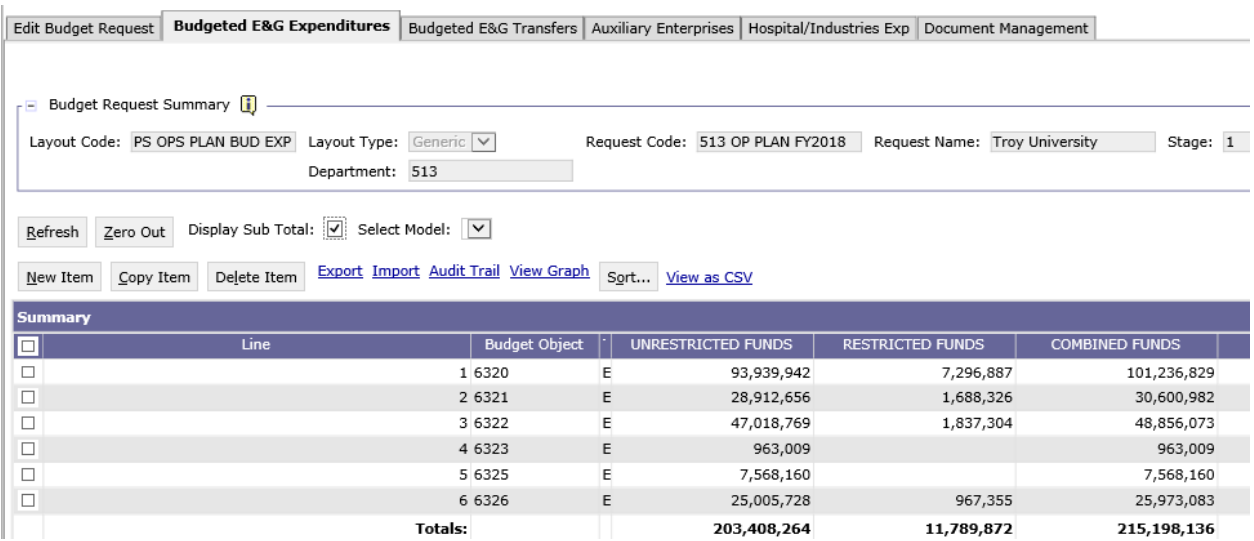

#### **BUDGETED E&G TRANSFERS TAB**

**Step 1.** Select the **Budgeted E&G Transfers** tab.

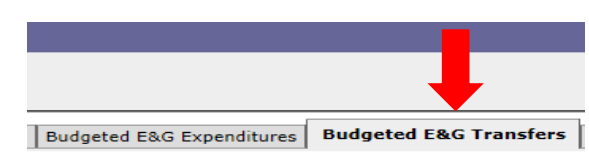

**Step 2.** Click **New Item** to insert a line to add unrestricted and restricted funds for the first Budget Object expense line.

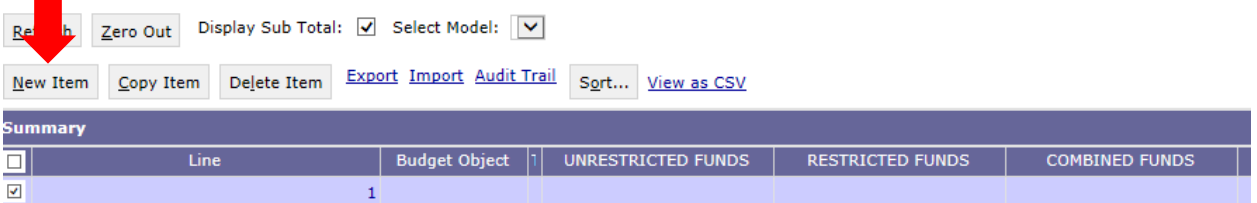

**Step 3.** To determine which line of funding to report for each line, right click in the **Budget Object** field. Then click **Search**.

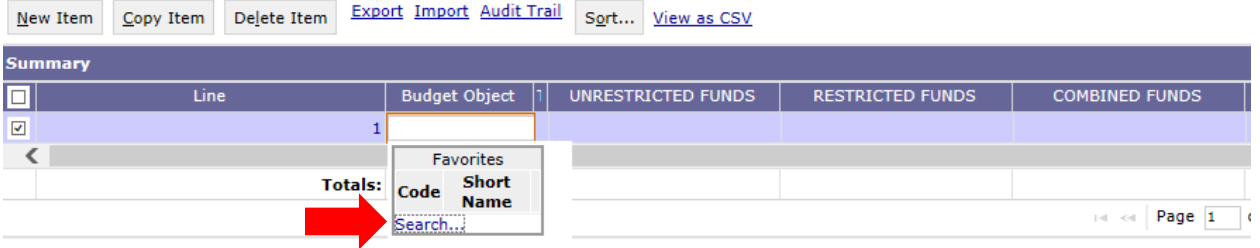

**Step 4. T**he **Budget Object Search** screen will appear. Click **Search**.

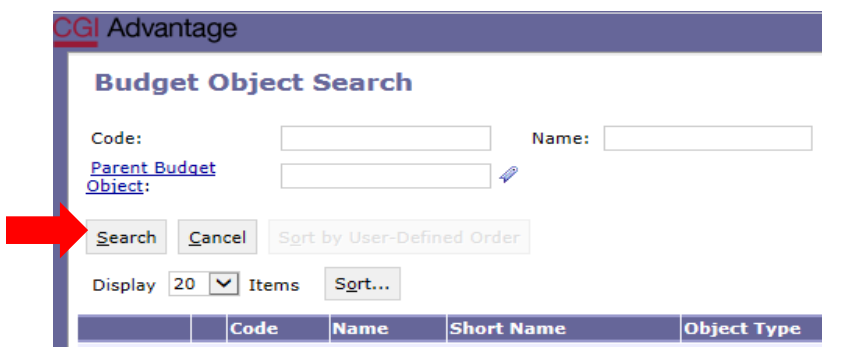

The **Budget Object Search** screen will open with the list of budgeted E&G transfers.

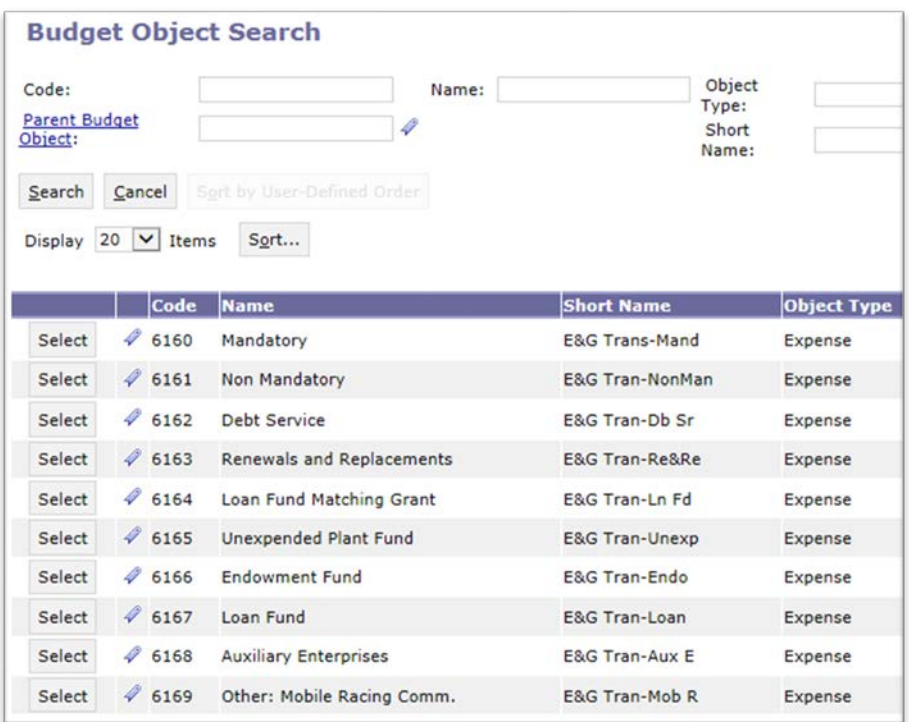

**Step 5.** Select the appropriate code for each line. Follow steps 2-4 to complete Form 21 E&G transfers for the institution.

**Step 6**. Click **Save** to review the Combined Funds (totals). **Action was Successful** message will appear.

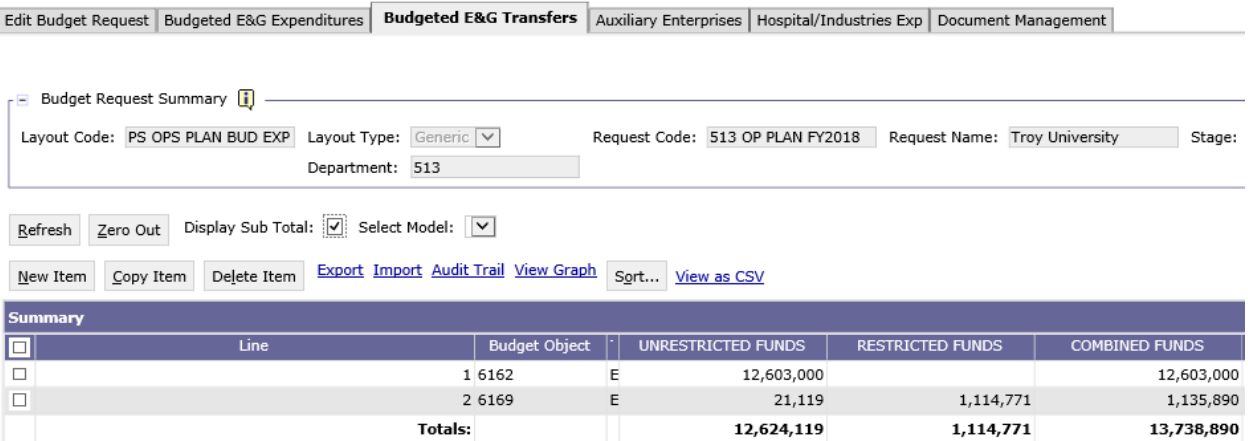

#### **AUXILIARY ENTERPRISES TAB**

**Step 1.** Select the **Auxiliary Enterprises** tab. **Budgeted E&G Transfers | Auxiliary Enterprises** 

**Step 2.** Click **New Item** to insert a line to add unrestricted and restricted funds for the first budget object expense line.

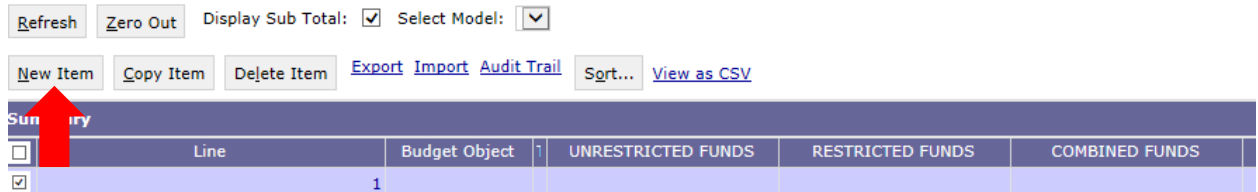

**Step 3.** To determine which line of funding to report for each line, right click in the **Budget Object** field. Then click **Search**.

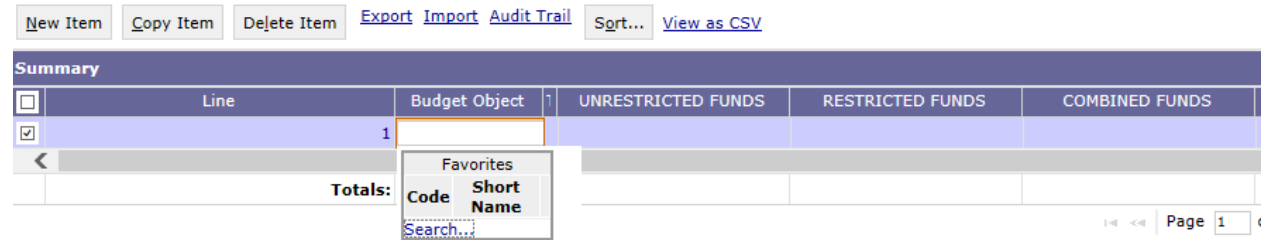

**Step 4. T**he **Budget Object Search** screen will appear. Click **Search**.

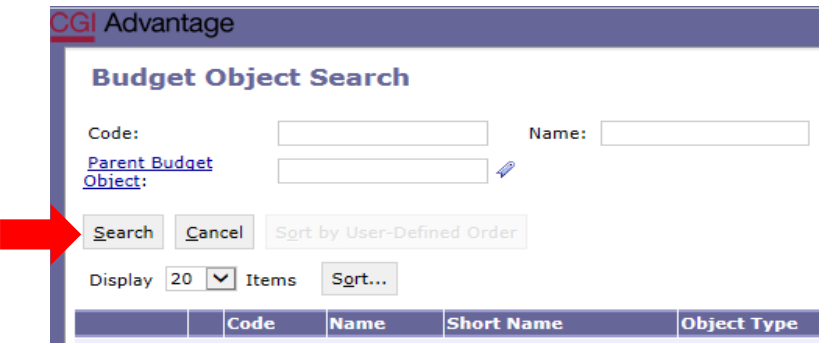

The **Budget Object Search** screen will open with the list of Auxiliary expenditures.

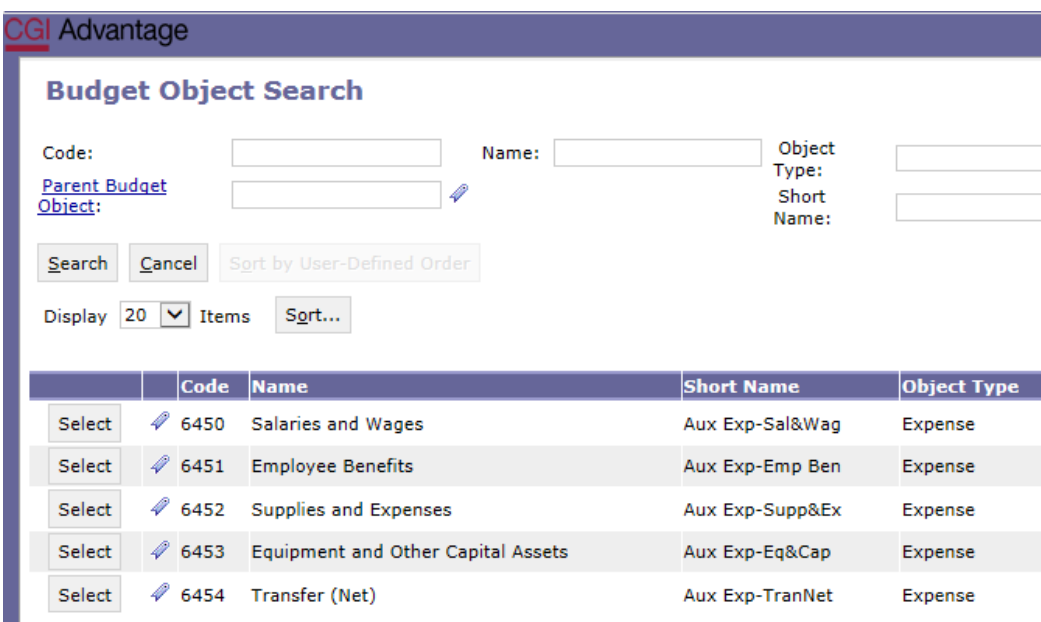

**Step 5.** Select the appropriate code for each line. Follow steps 2-4 to complete Form 21 Auxiliary expenditures for the institution.

**Step 6**. Click **Save** to review the Combined Funds (totals). **Action was Successful** message will also appear.

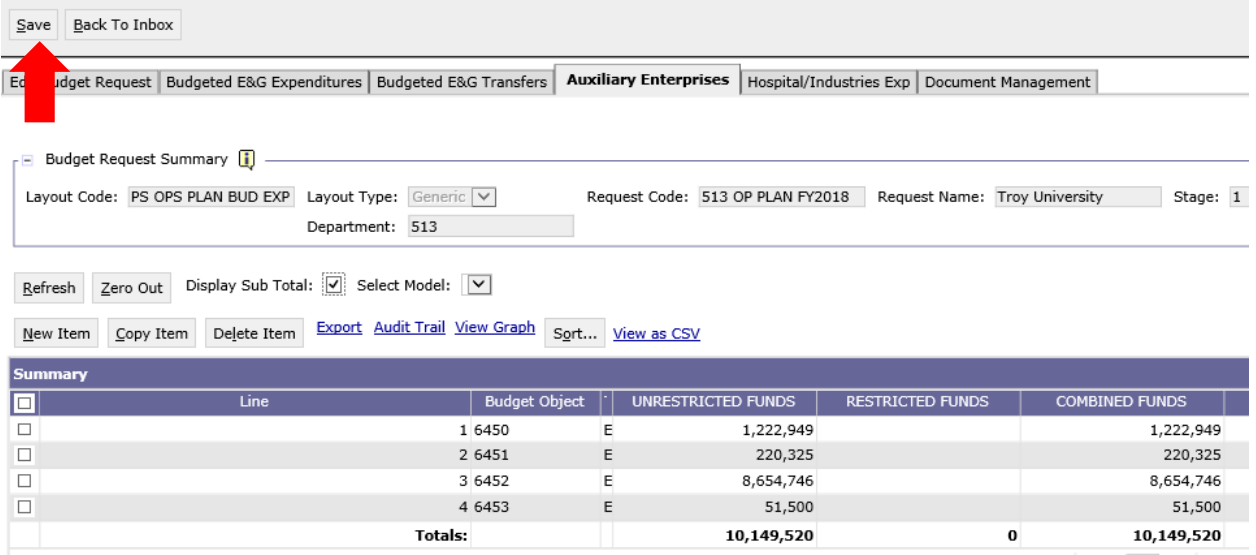

#### **HOSPITAL/INDUSTRIES TAB (If Applicable)**

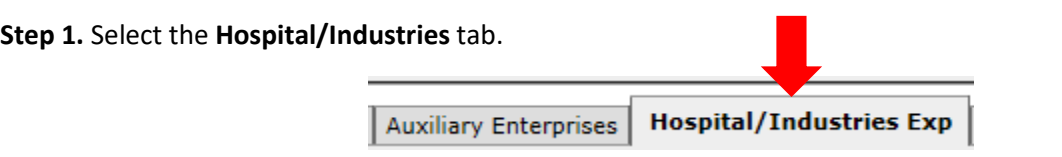

**Step 2.** Click **New Item** to insert a line to add unrestricted and restricted funds for the first budget object expense line.

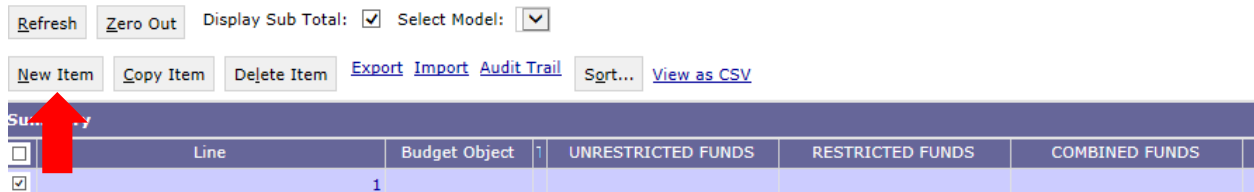

**Step 3.** To determine what line of funding to report for each line, right click in the **Budget Object** field. Then click **Search**.

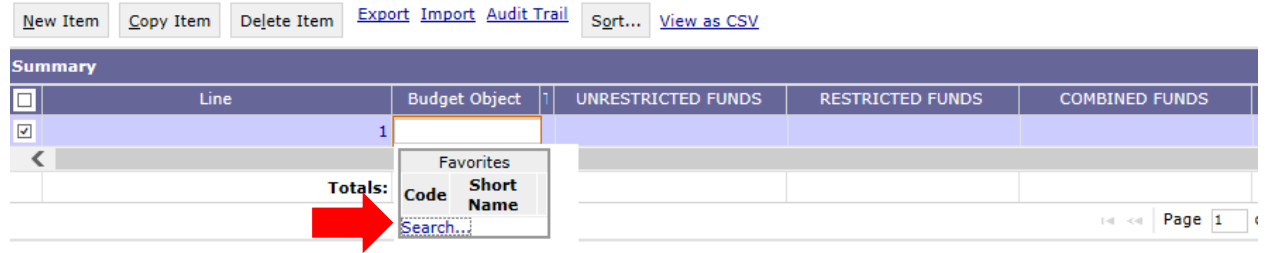

**Step 4. T**he **Budget Object Search** screen will appear. Click **Search**.

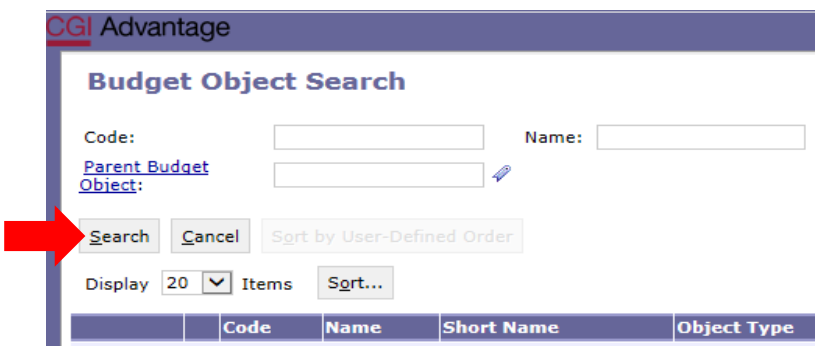

The **Budget Object Search** screen will open with the list of Hospital/Industries expenditures.

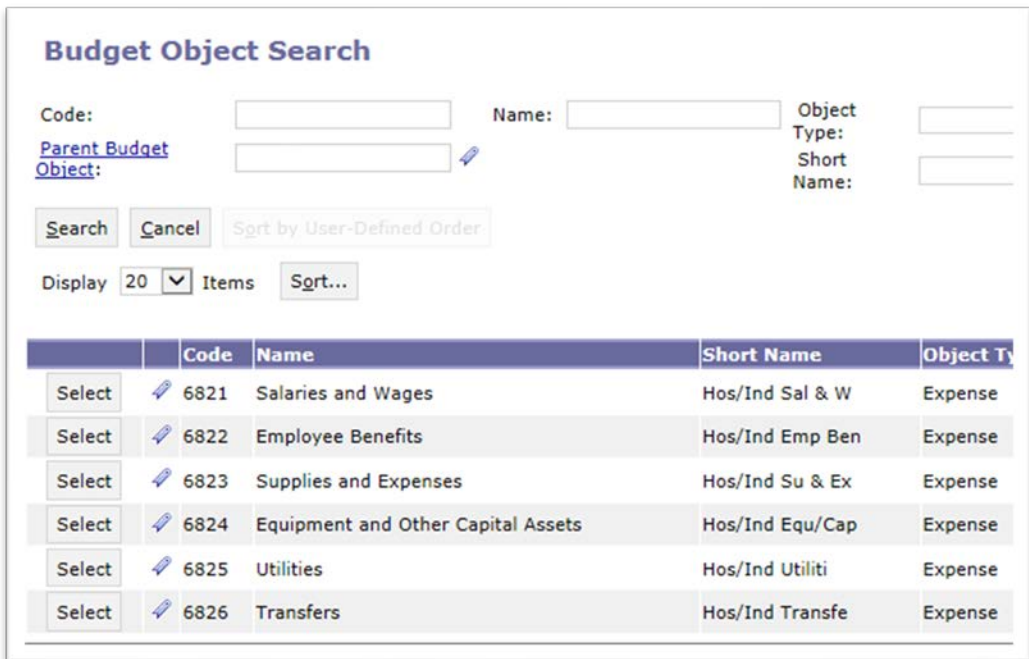

**Step 5.** Select the appropriate code for each line. Follow steps 2-4 to complete the Hospital/Industries expenditures, if applicable.

**Step 6**. Click **Save** to review the Combined Funds (totals). **Action was Successful** message will also appear.

**You have successfully completed Form 21!**

#### **FORMS 20 – PS OPERATIONS PLAN**

Return to **Budget Tasks** on the task bar. Then select **Formulate Budget Request** on the drop-down menu.

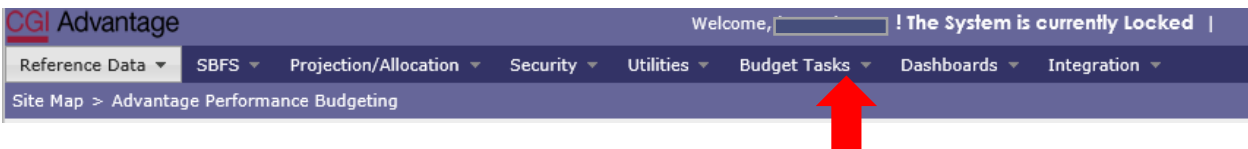

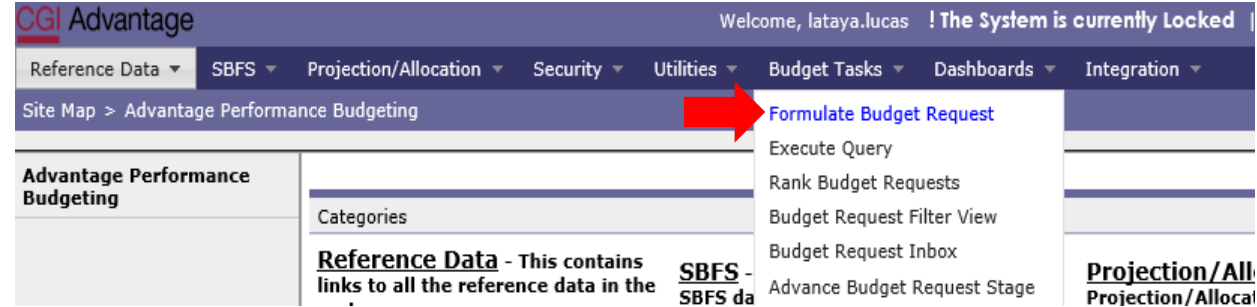

The **Budget Layout Selection** screen will appear.

Below is the code name used to identify the Form 20 used for Operation Plans:

#### **PS OPS PLAN - PS Ops Plan-Form 20**

#### **FORMS 20 – OPERATIONS PLAN**

**Step 1.** Select **PS OPS Plan** under the Code section to begin creating Form 20.

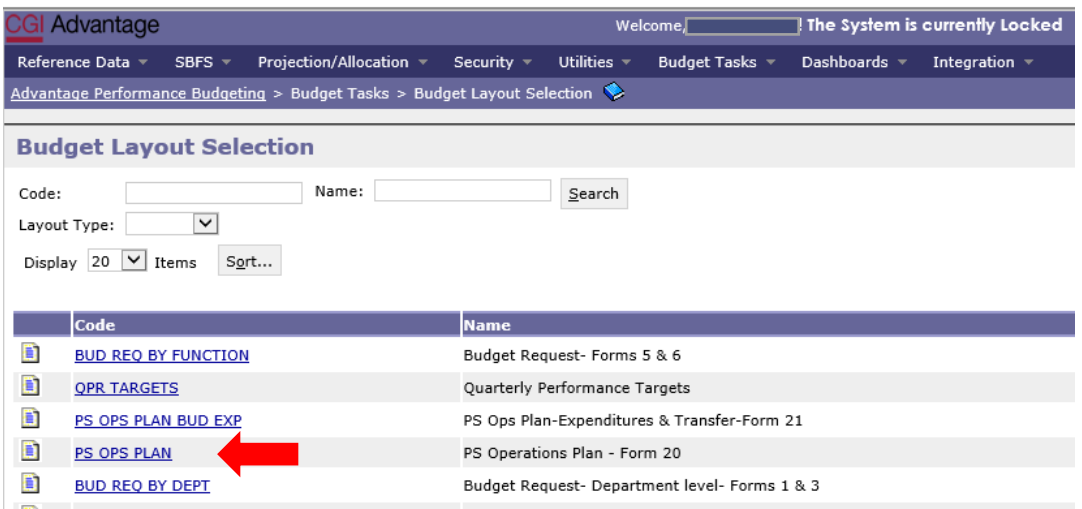

**Step 2.** On the **Select Budget Request** screen, click **New**.

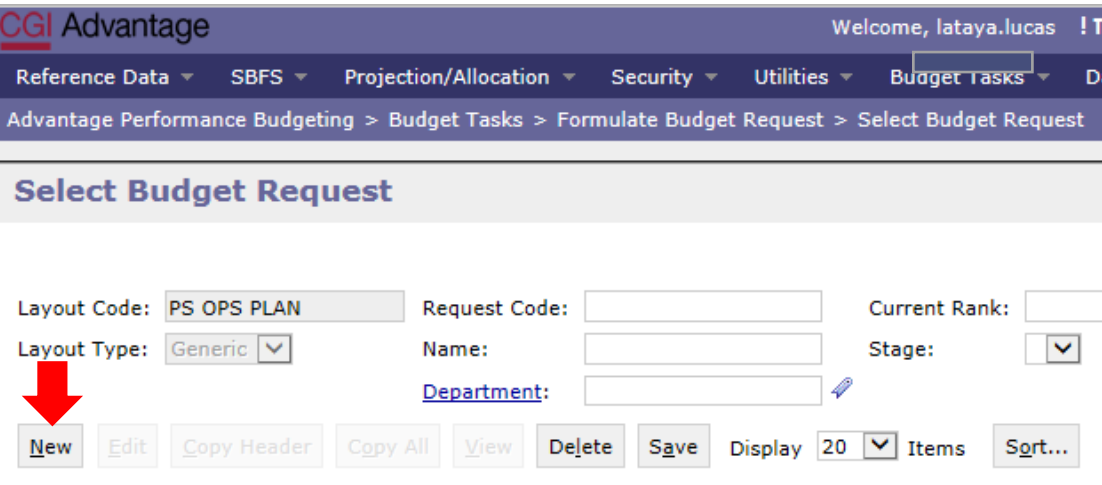

The **Create Budget Request** screen appears.

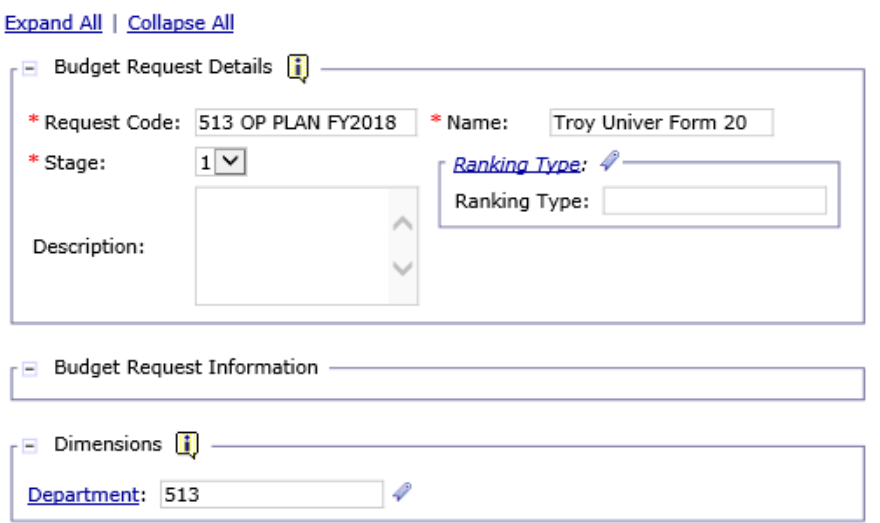

**Step 3.** Complete the required fields in the **Budget Request Details** section by entering your institution information for the Form 20 as follows:

Enter data in the **Request Code** and **Name** fields using the following format:

**REQUEST CODE EXAMPLE: 513 OP PLAN FY20\*\***

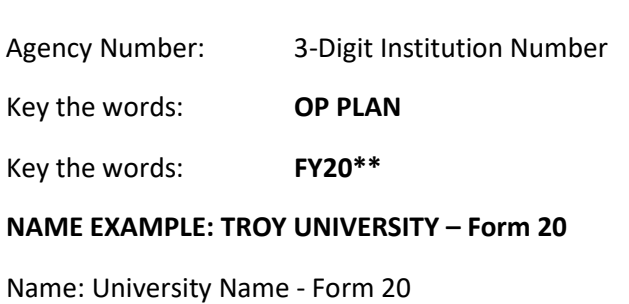

**Step 4.** Complete the **Dimensions** section at the bottom of the header page by adding the institution's 3-digit number.

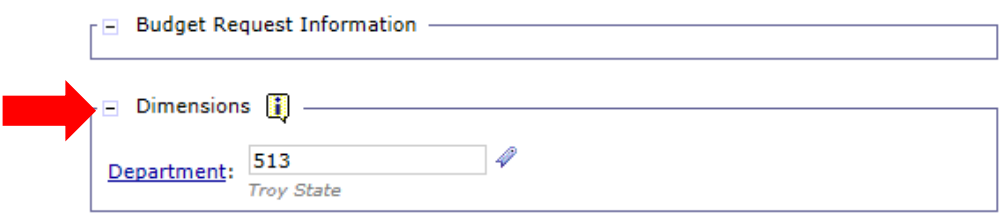

**Step 5.** Once complete, click **Save** at the top of the page. The **Action was Successful** message will appear.

Supplementary tabs will emerge that will allow you to enter the data for the Form 20 expenditures. The tabs are **Source of Current Funds, Funds Expenditures & Transfers** and **Document Management**.

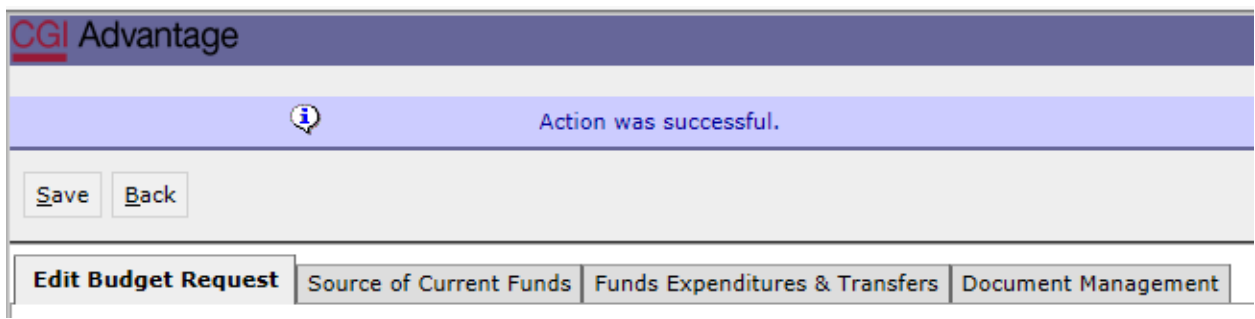

#### **SOURCE OF CURRENT FUNDS**

**Step 1.** Select the **Source of Current Funds** tab.

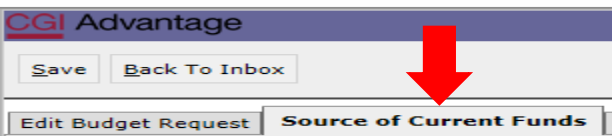

**Step 2.** Click **New Item** to insert a line to add unrestricted and restricted funds for the first Budget Object expense line.

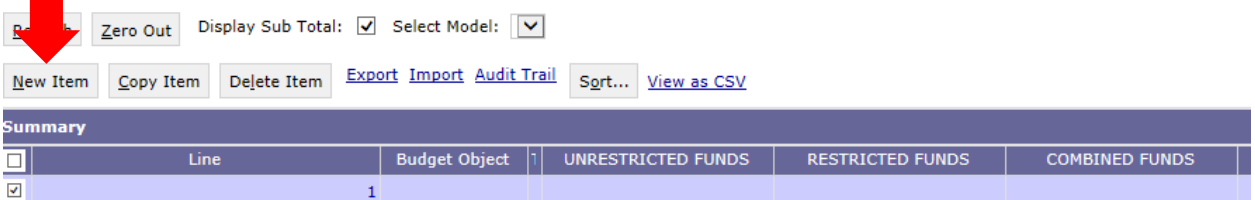

**Step 3.** To determine which line of funding to report on each line, right click in the **Budget Object** field. Then click **Search**.

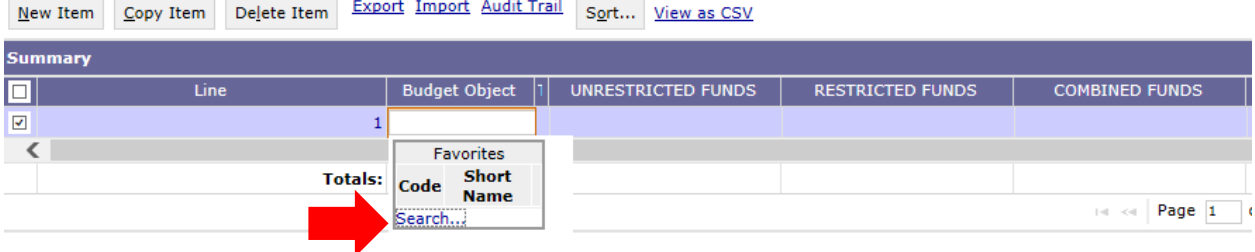

**Step 4. T**he **Budget Object Search** screen will appear. Click **Search** again.

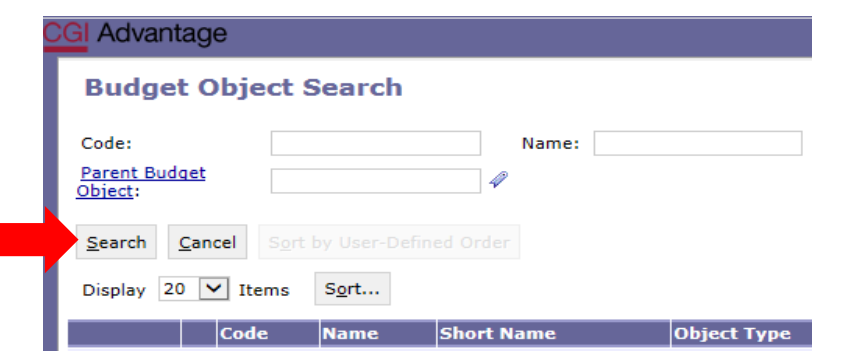

The **Budget Object Search** screen will open with the list of current fund sources.

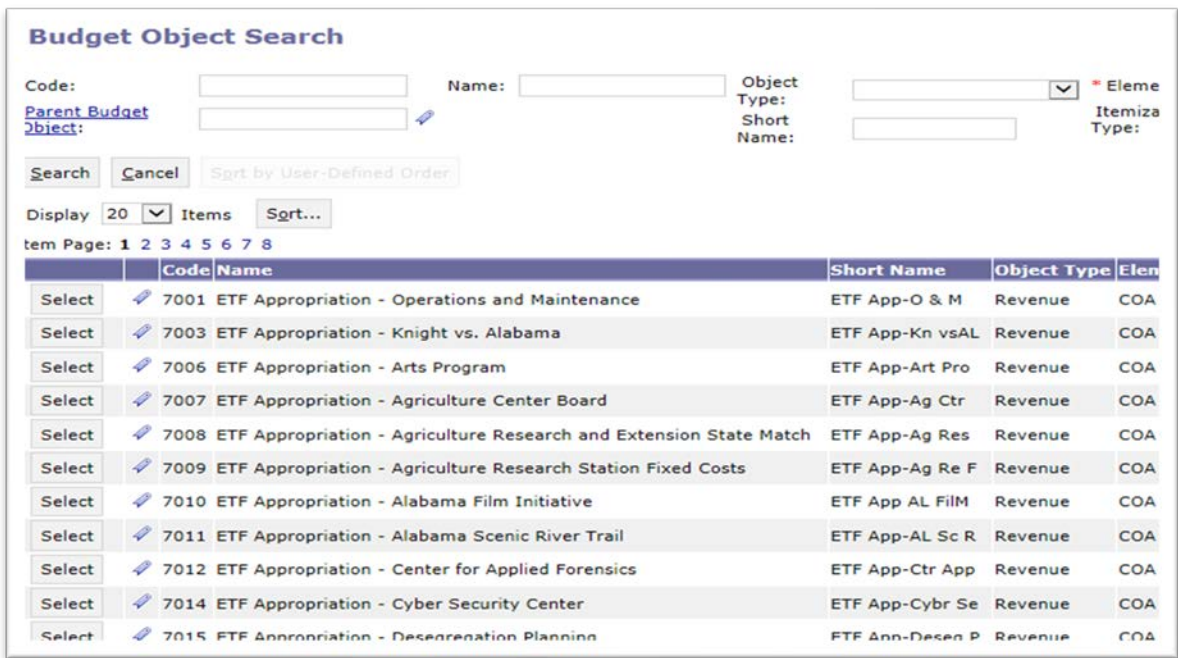

**Step 5.** Select the appropriate code for each line. Follow steps 2-4 to complete Form 20 revenues for the institution.

**Step 6**. Click **Save** to review the Combined Funds (totals). **Action was Successful** message will also appear along with the Combined Funds.

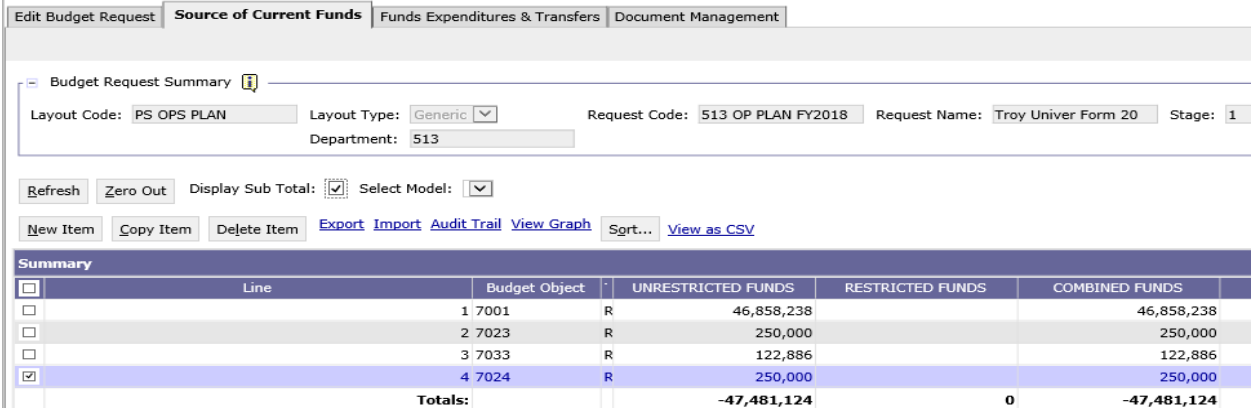

#### **FUNDS EXPENDITURES & TRANSFERS**

**Step 1.** Select the **Funds Expenditures & Transfers** tab.

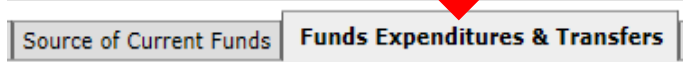

**Step 2.** Click **New Item** to insert a line to add unrestricted and restricted funds for the first Budget Object expense line.

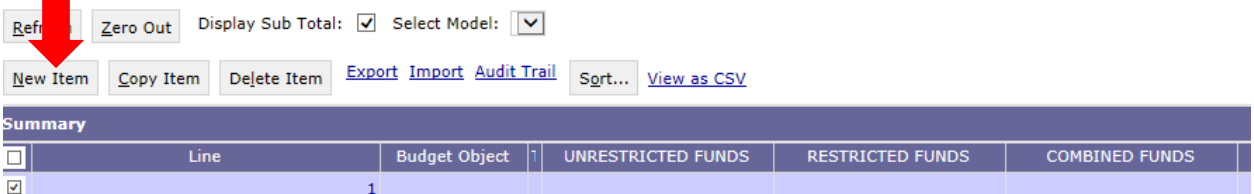

**Step 3.** To determine which line of funding to report on each line, right click in the **Budget Object** field. Then click **Search**.

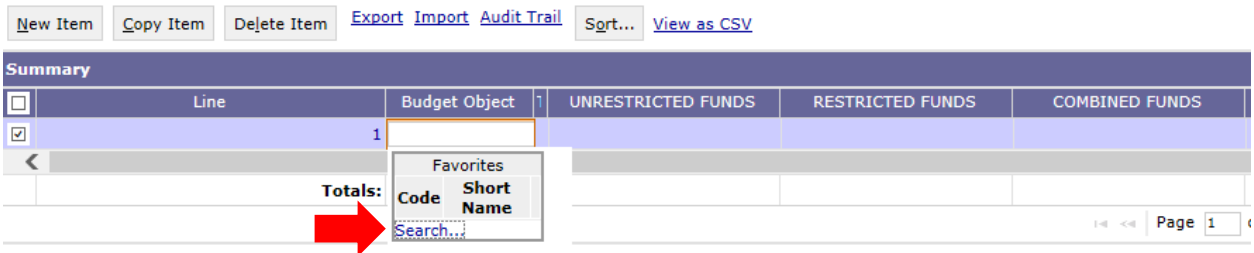

**Step 4. T**he **Budget Object Search** screen will appear. Click **Search** again.

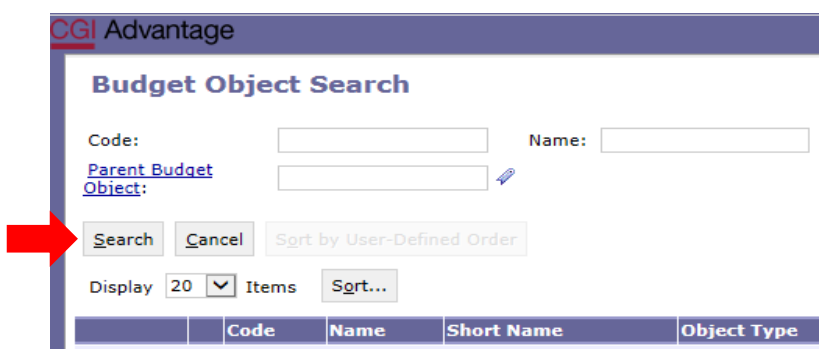

The **Budget Object Search** screen will open with the list of budgeted E&G expenditures.

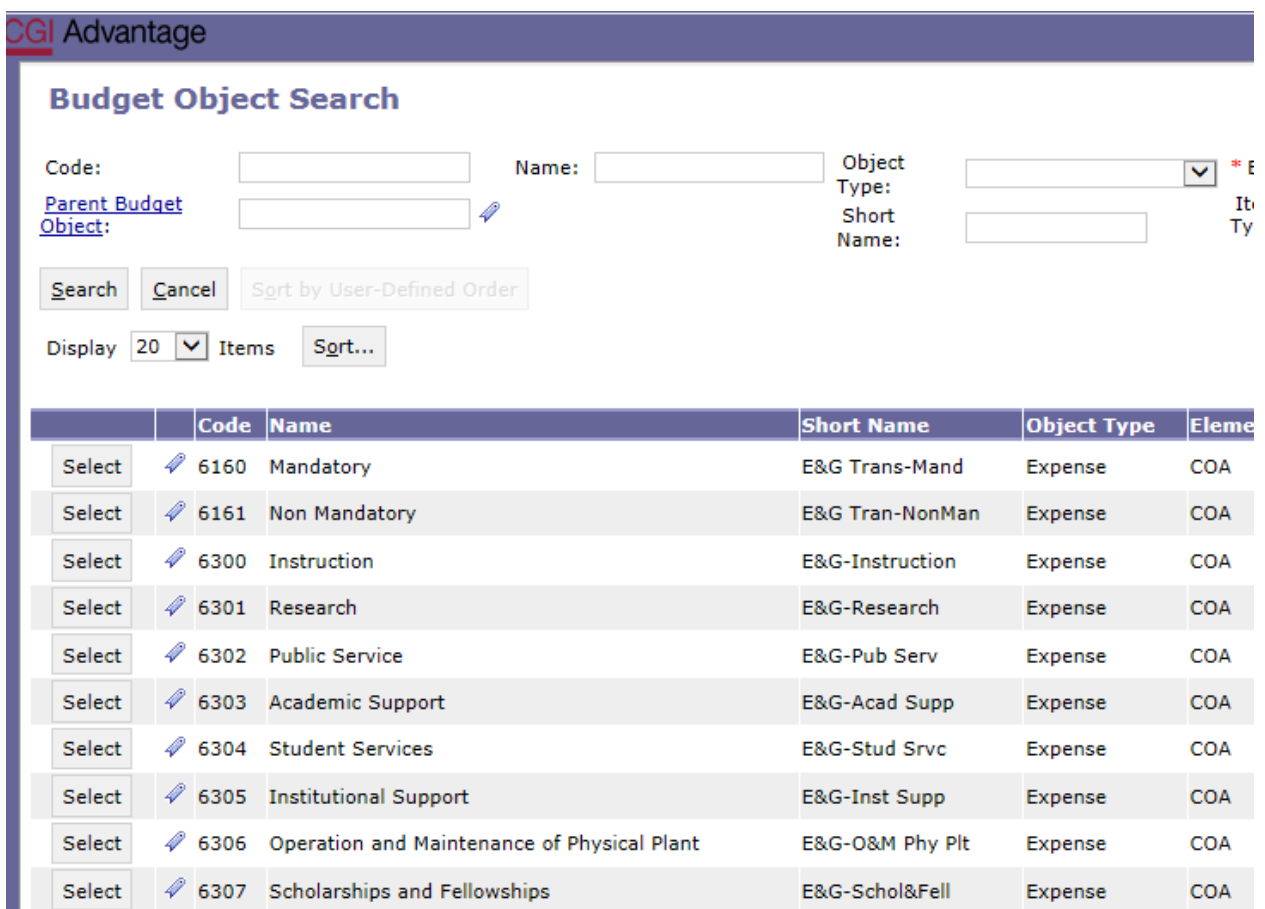

**Step 5.** Select the appropriate code for each line. Follow steps 2-4 to complete Form 20 revenues for the institution.

**Step 6**. Click **Save** to review the Combined Funds (totals). **Action was Successful** message will also appear along with the Combined Funds

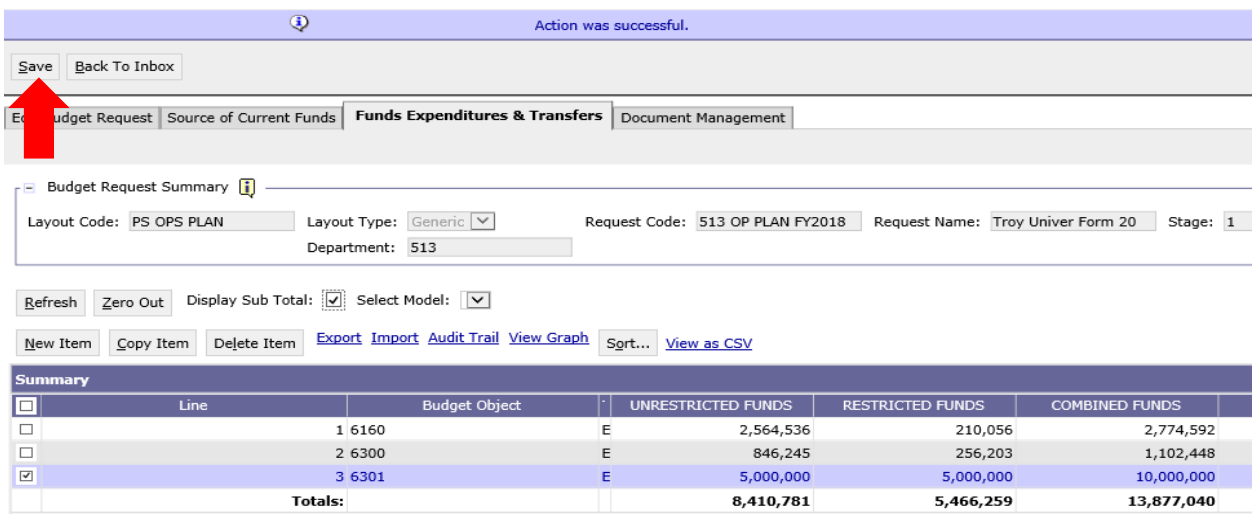

#### **DOCUMENT MANAGEMENT TAB**

**All reports are created in infoAdvantage and will need to be attached in the appropriate form (as a PDF) using the following steps.** 

**Step 1.** Select the **Document Management** tab.

**Step 2.** Click **Add Document**.

The following screen will display.

**Step 3.** Click **Browse** to locate your saved files. Select your file which will populate in the Content: box.

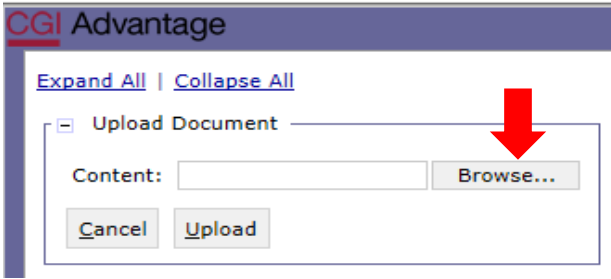

**Step 4.** Click **Upload**. As your documents are attached to the form, they will display below.

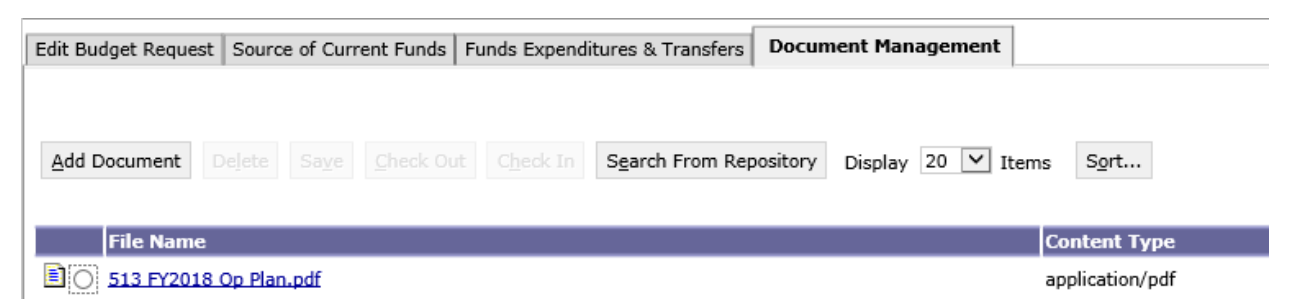

**NOTE:** Include ALL documentation required for the Operations Plan: QPR Targets, grant awards, etc.

Please use a similar format for naming these additional documents.

#### **Examples:**

- 513 Op Plan FY 20
- 513 QPR Targets FY 20

**Step 5.** When all required forms have been attached in the **Document Management** tab, click on the **Edit Budget Request** tab.

**Step 6.** Once complete, click **Save** at the top of the page. **Documents are successfully saved to database**  message will appear.

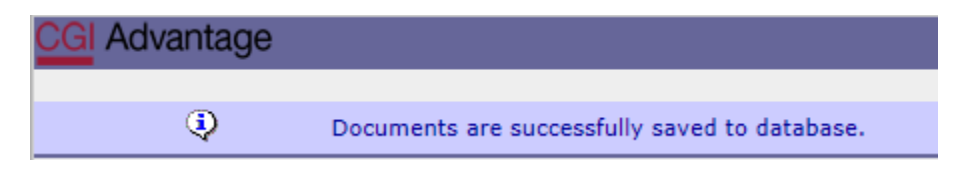

**Step 7.** Click **Back to Inbox,** then Continue, to exit out of the form.

#### **SUBMISSION**

To submit the final Operations Plan packet, return to the **Budget Tasks** drop down menu.

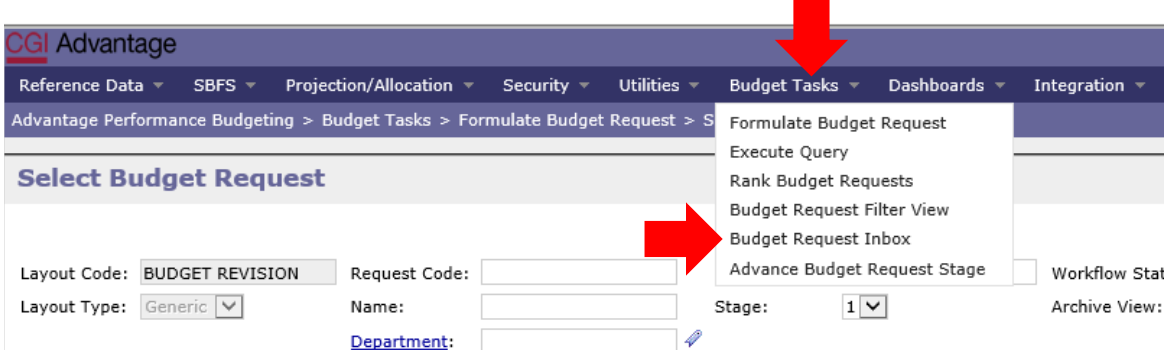

**Step 1.** Select **Budget Request Inbox**. The **Budget Request Inbox** will display.

**Step 2.** Select the Op Plan forms to be submitted.

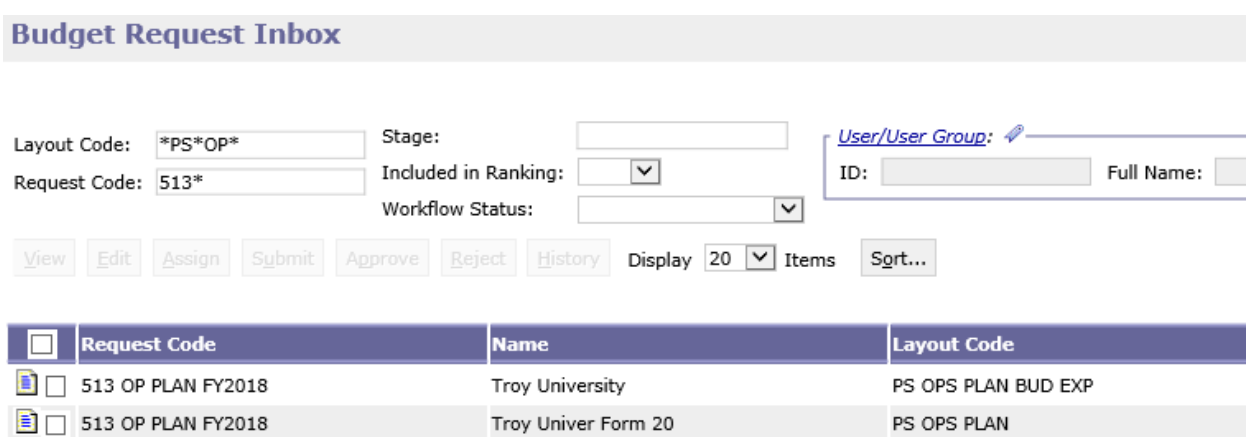

**Step 3.** Click **Submit.** The following screen displays, allowing you to add comments for the 1<sup>st</sup> Approver.

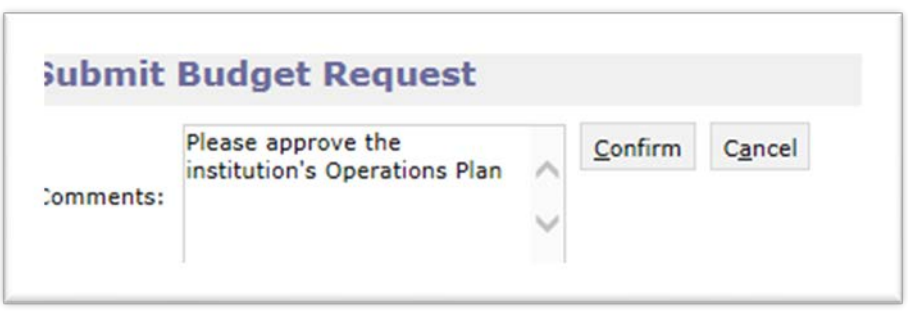

**Step 4.** Click **Confirm.** You will be taken back to the **Budget Request Inbox** and receive a message that the Operations Plan was **Successfully Submitted** to the 1<sup>st</sup> approver.

#### **WORKFLOW**

The 1<sup>st</sup> approver will receive an email. The email will include the comment (if provided) along with a link to STAARS Performance Budgeting.

Please approve the Operations Plan https://STAARS-SHR.ALABAMA.GOV:1443/SH4APB1J1/Controller?EVENT endState=%2F%2FBudgetInstance%2F Maintenance&code=332%20OP%20PLAN%20321%200166&EVENT transition=budgetFormEmailQu ery&layoutType=G&layoutCode=OPERATIONS%20PLAN

**Step 1.** Clicking the link will open the log-in page for PB. The 1<sup>st</sup> approver will need to open their **Budget Request Inbox** under **Budget Tasks**.

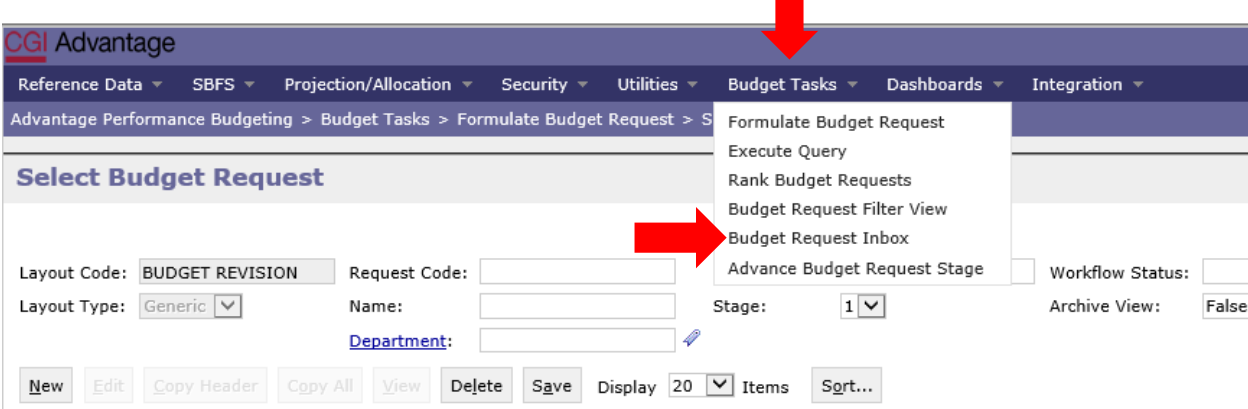

#### **Step 2.** The 1<sup>st</sup> approver will need to select the **Operations Plan Forms**.

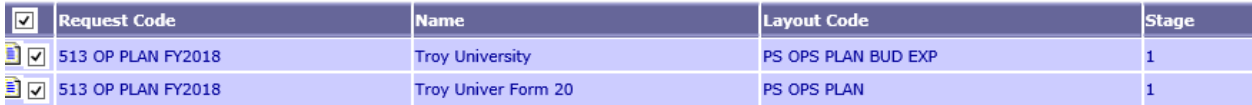

**Step 3.** To review the operations plan, click **View.**

#### **\*Note: Only one form can be viewed at a time. \***

**Step 4.** After review, if the document(s) require editing, the 1st approver will need to click **Reject.** The following screen will appear.

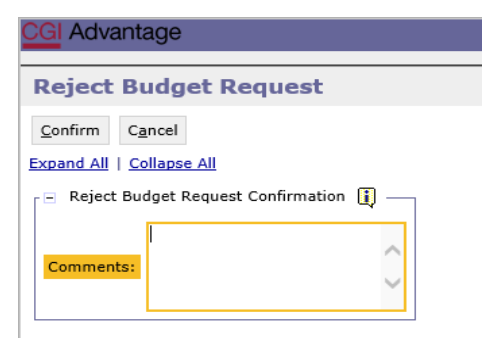

**Step 5.** Use the **Comments** section to describe why the documents were rejected.

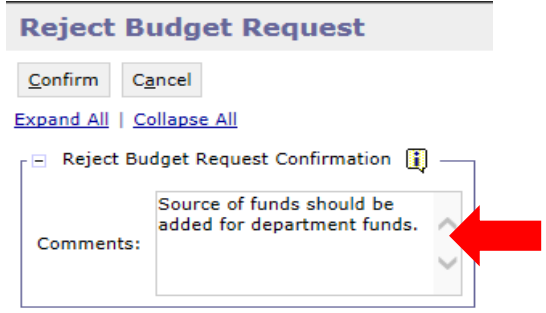

**Step 6.** Click **Confirm**. This will send the form back to the person that submitted it to the 1<sup>st</sup> approver. The submitter will receive an email that includes the comment and a link to STAARS Budgeting to open the document and make the necessary corrections.

**NOTE:** The submitter should make the required changes in STAARS Budgeting, rerun the reports in infoAdvantage and attach updated error reports (with no mismatch message) using the **Document Management** tab. The process should take place anytime corrections are to be made for an Operations Plan. Then, the submitter can resubmit the packet(s) to the  $1<sup>st</sup>$  approver.

**Step 7.** Once the 1<sup>st</sup> approver receives the corrected Operations Plan, reviews and determines that the packet is satisfactory, the 1<sup>st</sup> approver can now approve the Operations Plan by clicking **Approve.** 

**Step 8.** The **Approve Budget Request** screen displays allowing for **Comments** to be sent to the 2<sup>nd</sup> approver.

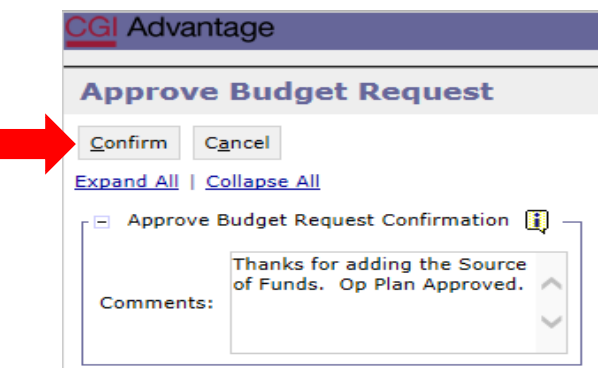

**Step 9.** Click **Confirm** to approve the form.

**NOTE:** The Operations Plan will stay in 1<sup>st</sup> approver's inbox until this approver also submits the revision to the 2<sup>nd</sup> approver.

**Step 10.** The 2<sup>nd</sup> approver will receive an email notification with a link to STAARS Performance Budgeting to login and approve.

**Step 11.** To submit the Operations Plan to the 2nd approver, select the Operations Plan again, then click **Submit.** The **Submit Budget Request** screen displays.

**Step 12.** Click **Confirm** to submit the Operations Plan.

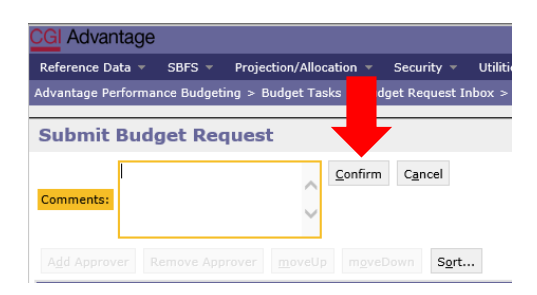

**Step 13.** You will return to the **Budget Request Inbox** and a message displays that the form was **Successfully Submitted**. The 2<sup>nd</sup> approver receives an email indicating that the packet has been submitted.

#### **ADDITIONAL OPTION – REJECTED**

The 2<sup>nd</sup> approver also has the option to View, Approve, or Reject a form. If rejected, the form(s) are returned to the 1<sup>st</sup> approver. After the 2<sup>nd</sup> approver has reviewed the form, the form(s) are ready to approve and submit to the Executive Budget Office.

**Step 14.** Select the form(s), then click **Approve.**

The **Approve Budget Request** screen displays, allowing for **Comments**.

**Step 15.** Click **Confirm** to approve the form(s).

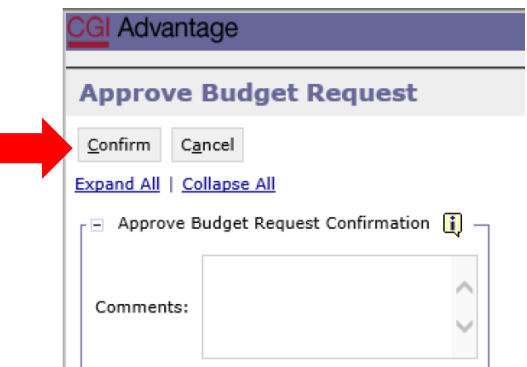

**NOTE:** The form(s) remains in the 2<sup>nd</sup> approver's **Budget Request Inbox** until it is submitted to the Executive Budget Office.

**Step 16.** Select the form(s), then click **Submit.** The **Submit Budget Request** screen displays.

**Step 17.** Enter any desired **Comments** for the Executive Budget Office, then click **Confirm.**

**Step 18.** You will return to the **Budget Request Inbox** and will have a message that the form was **Successfully Submitted**.

**The process to Submit is Complete!**

**NOTE:** If rejected by the Executive Budget Office, the forms(s) will be returned to the 2<sup>nd</sup> approver for corrections. The 2<sup>nd</sup> approver will need to make the required changes, regenerate the reports in infoAdvantage and re-submit the form(s).